Tango

# **TL02 Editing or Updating a Time Card for a Period**

13 Steps <u>[View on Tango](https://app.tango.us/app/workflow/fb70c896-a552-4c3a-a3a6-39073daa6cb6?utm_source=pdf&utm_medium=pdf&utm_campaign=workflow%20export%20links)</u>

Created by Rajnandini Chouhan Creation Date May 24, 2022 Last Updated May 24, 2022

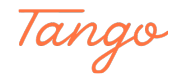

# **Click on Sign In**

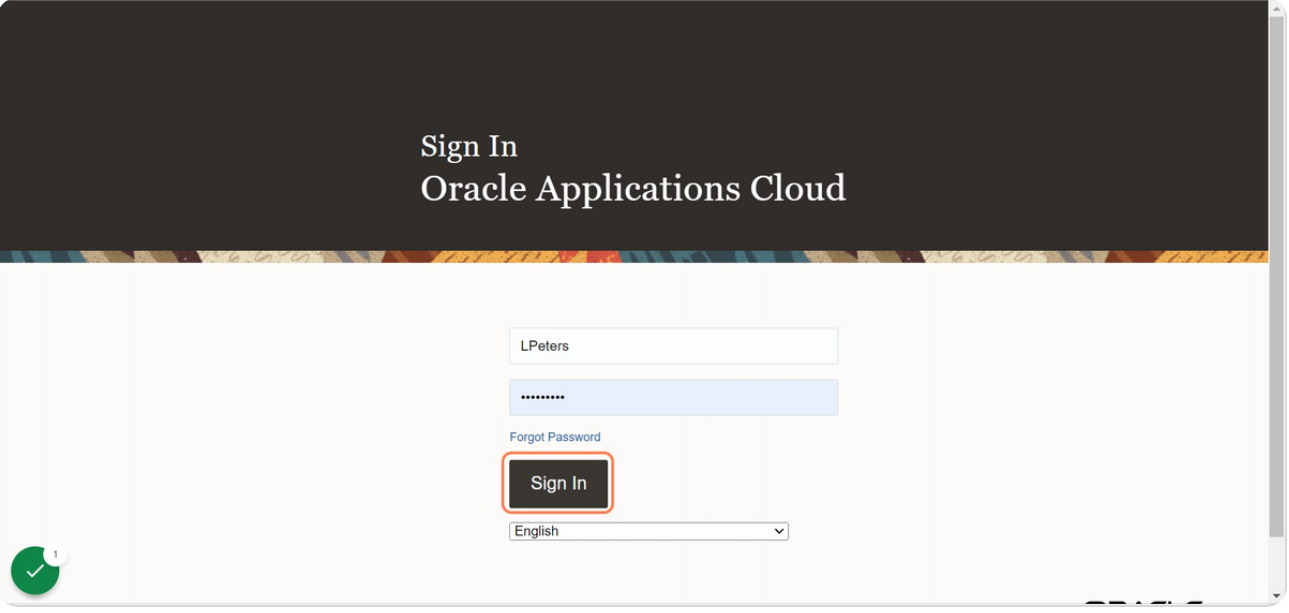

#### STEP 2

# **Under Me Section, Click on Time and Absences tile**

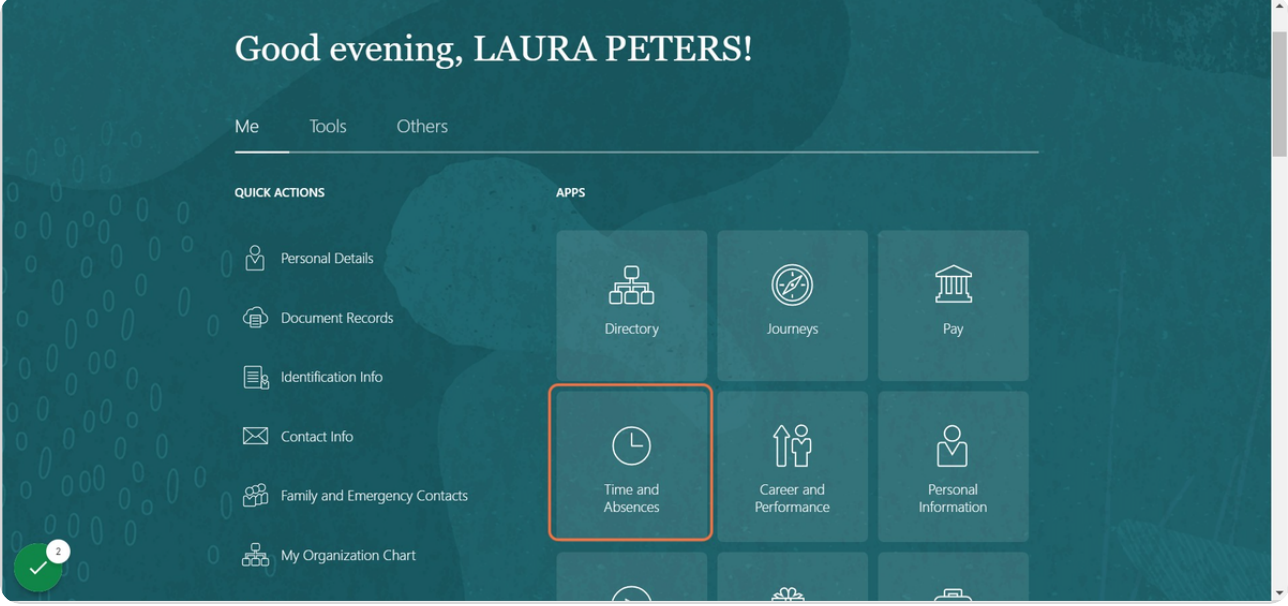

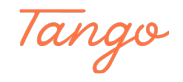

## **Click on Existing Time Cards**

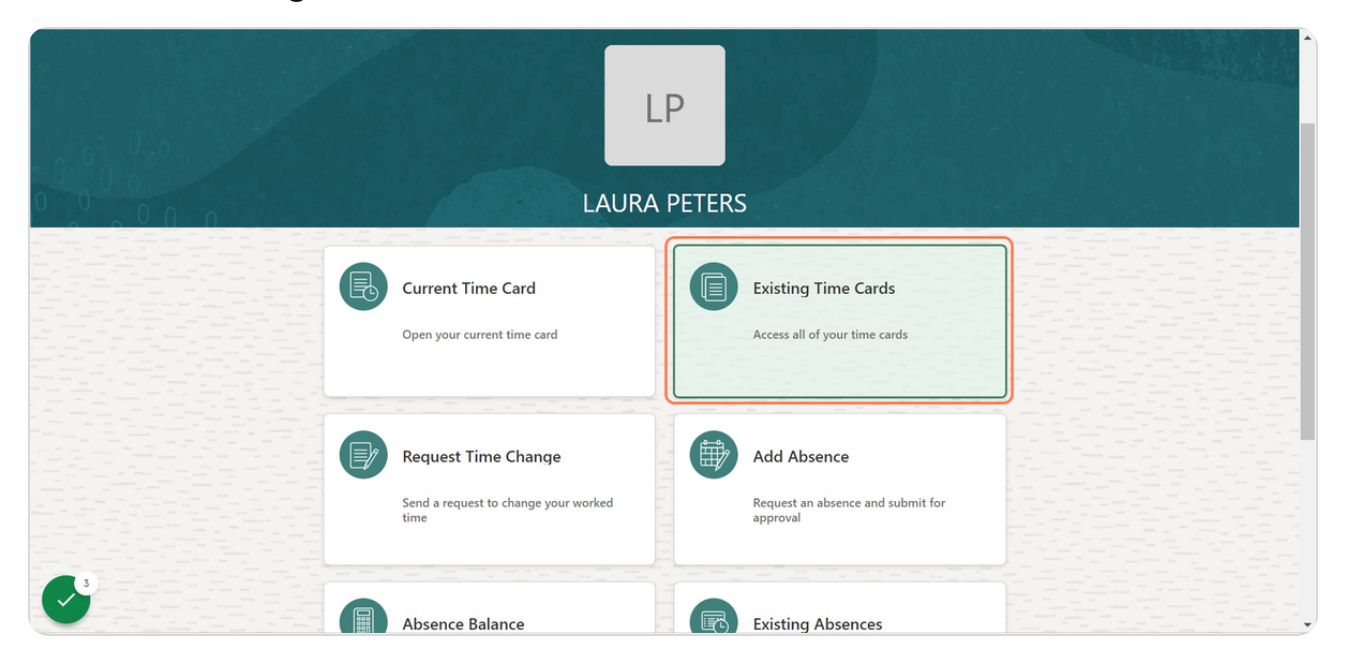

#### STEP 4

### **Click on 4/30/22-5/6/22 timecard**

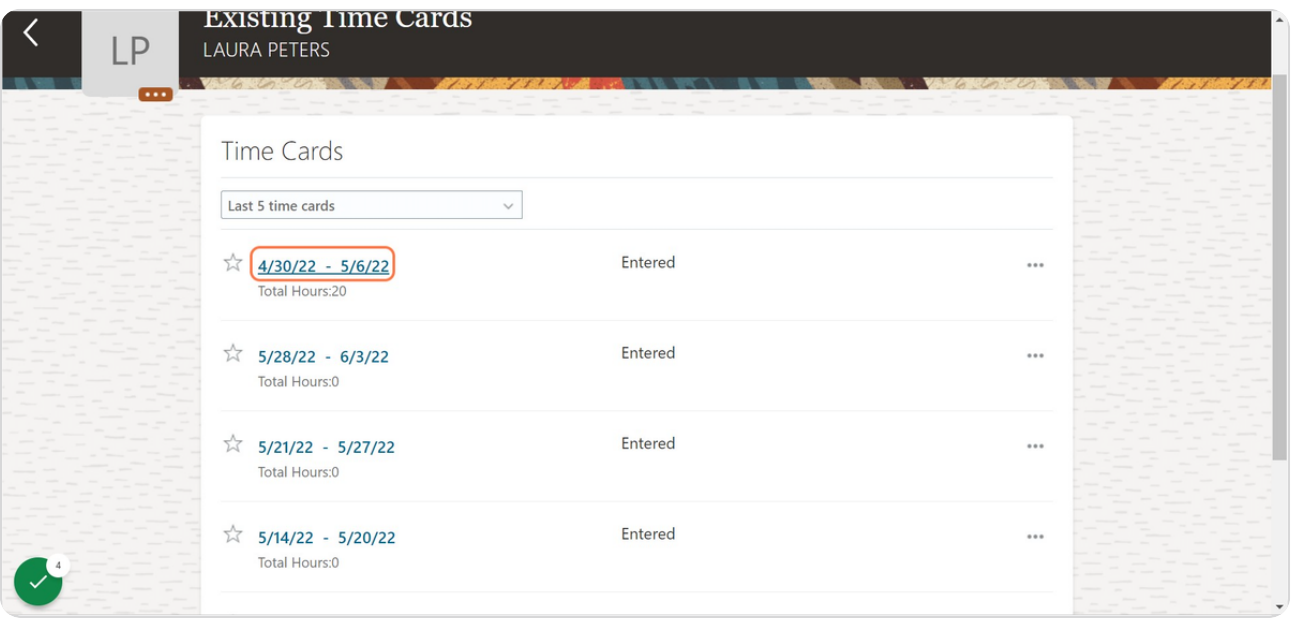

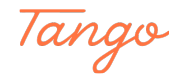

# **Click on pencil icon to edit**

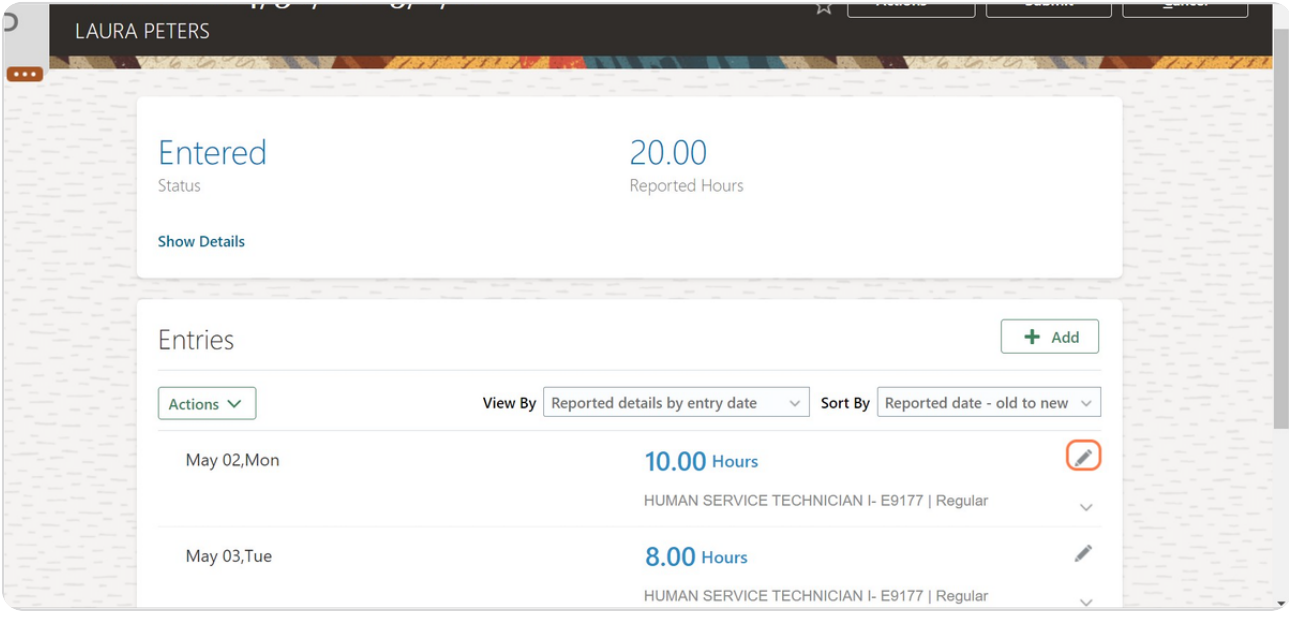

STEP 6

# **Type "8" in the quantity menu**

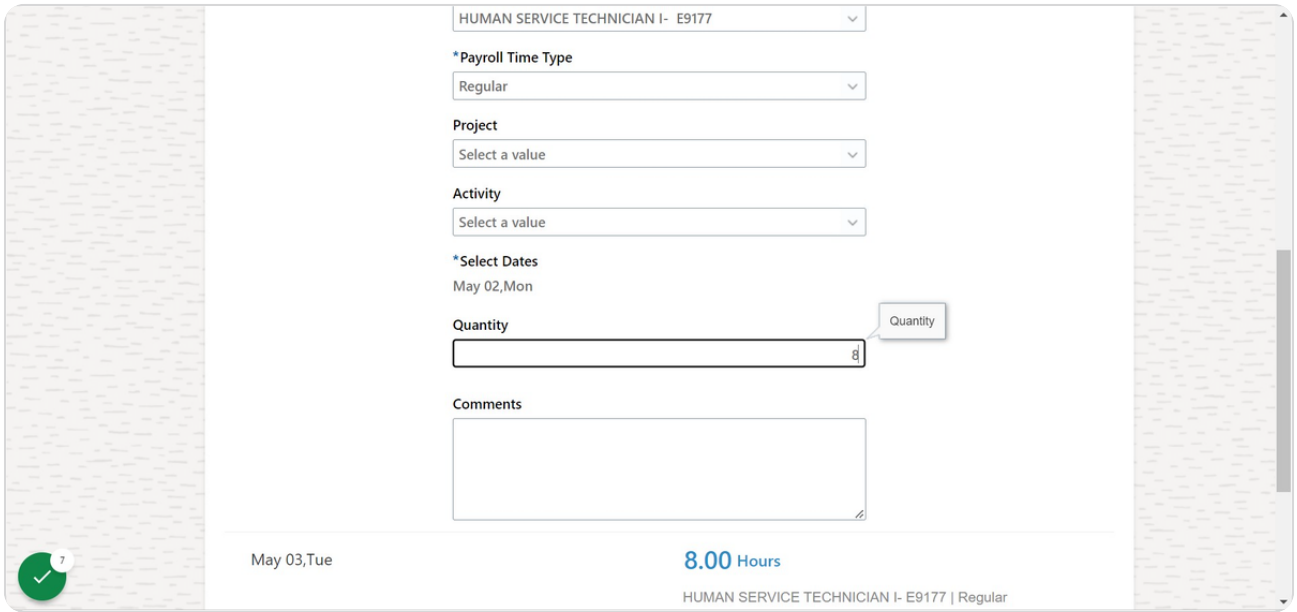

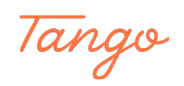

## **Click on OK**

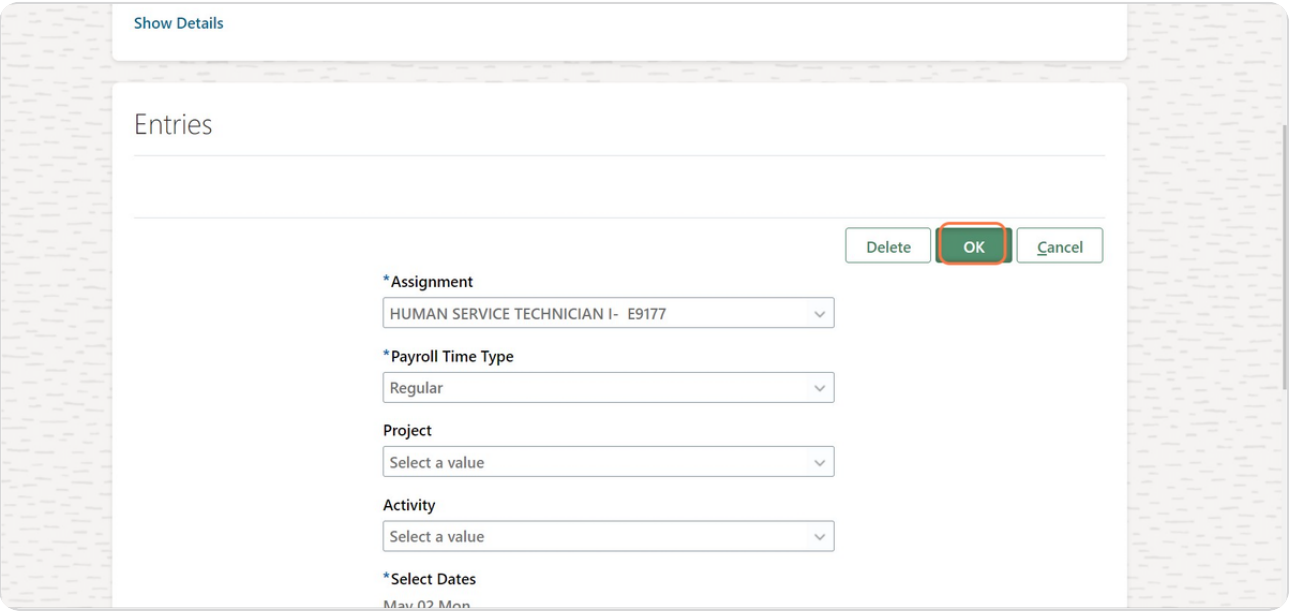

#### STEP 8

### **Click on Submit**

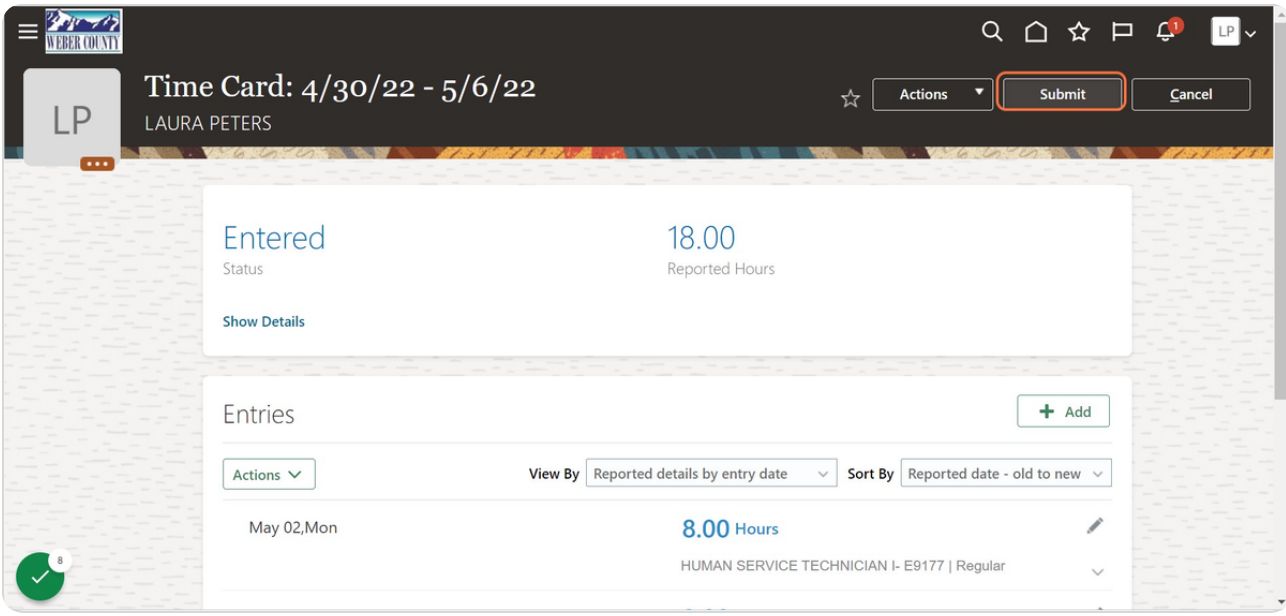

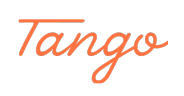

### **Click on 4/30/22-5/6/22 timecard**

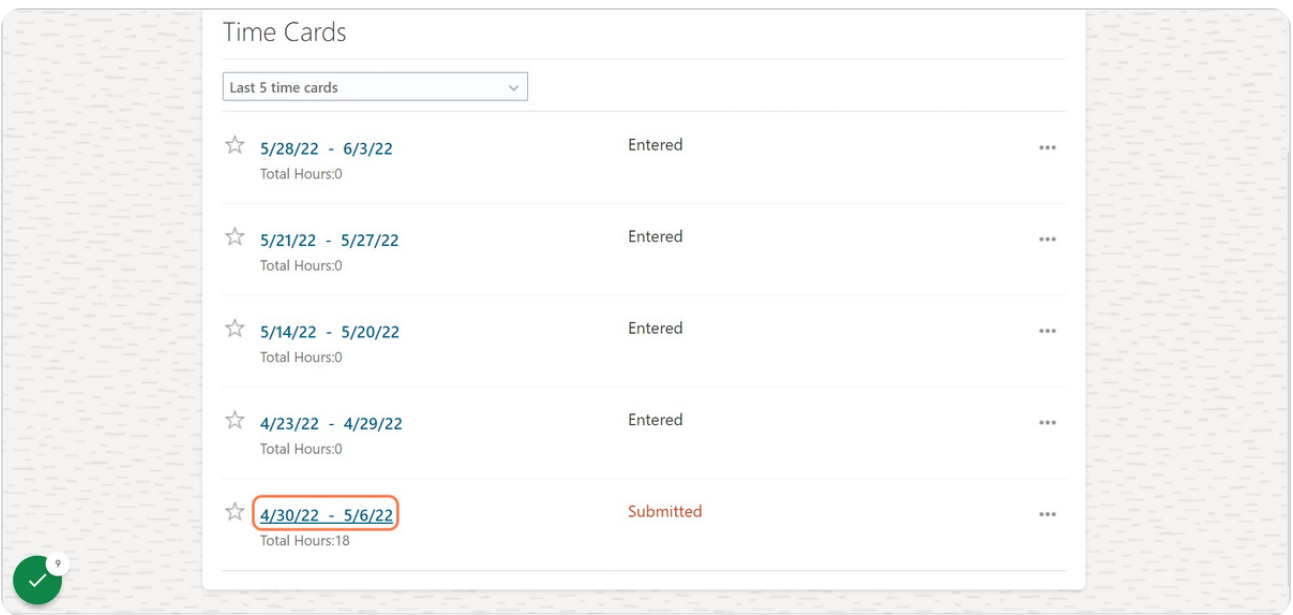

#### STEP 10

### **Click on Show Details**

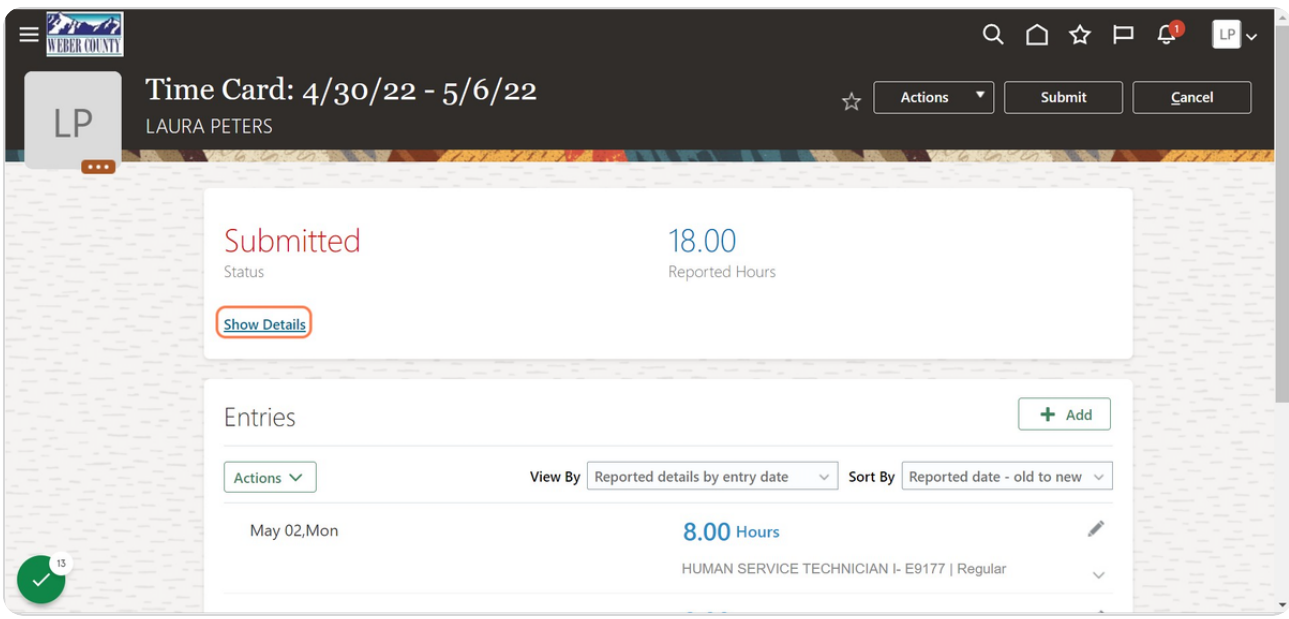

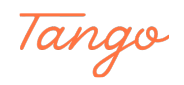

### **It will show the details of timecard submitted.**

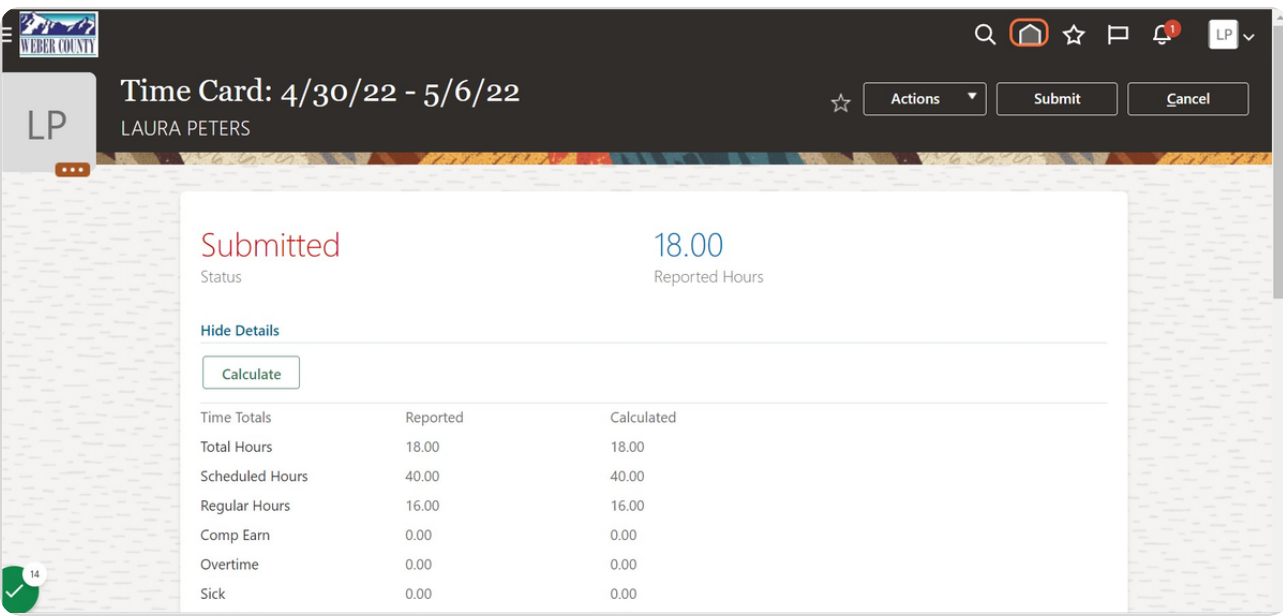

#### STEP<sub>12</sub>

### **Click on Home icon**

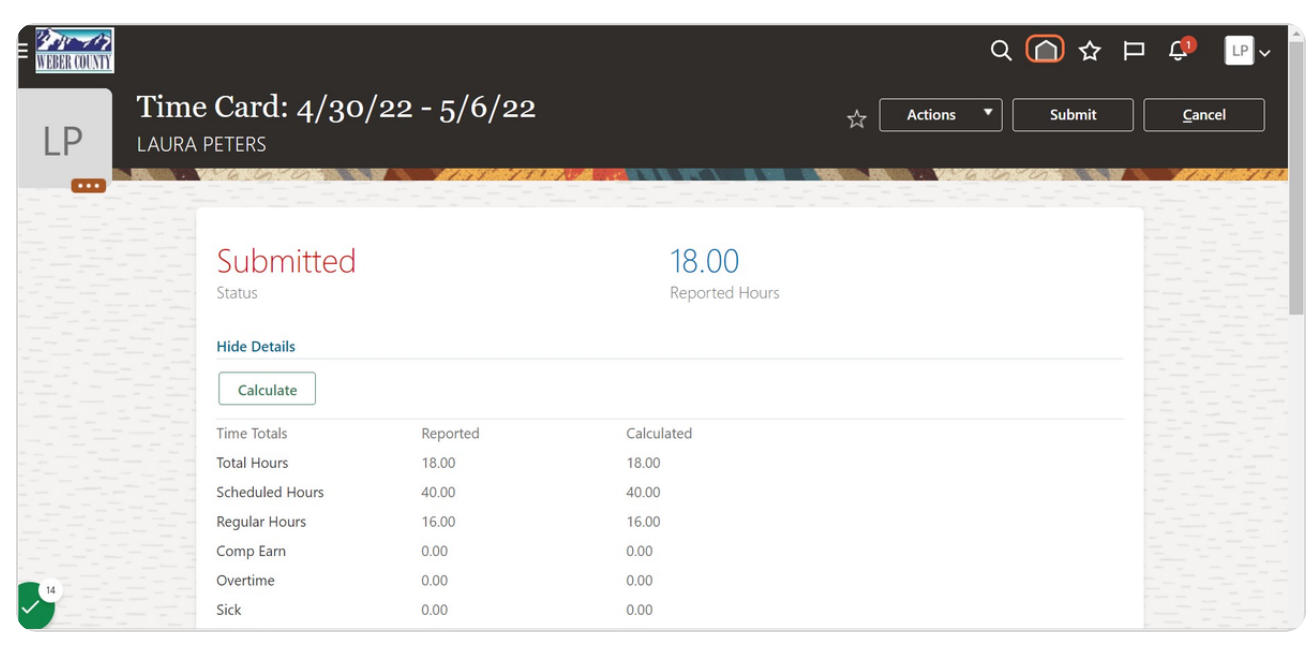

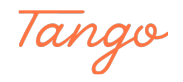

# **You will get back to the Home screen**

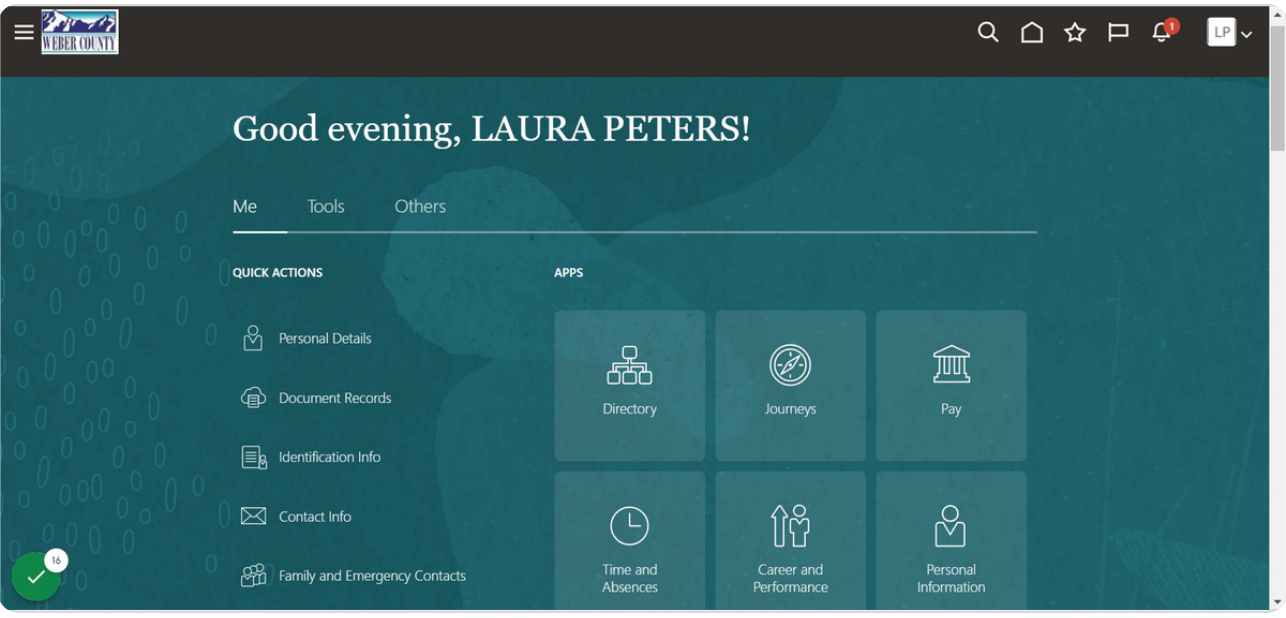

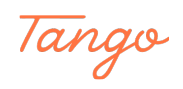

# Created in seconds with

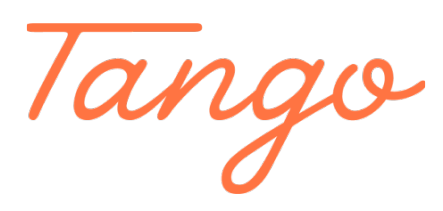

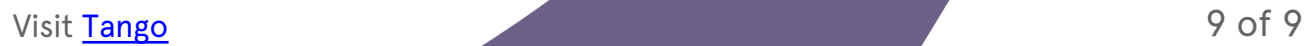